# EVISTR VOICE RECORDER<br>sttp://blog.evistr.com

[support-us@evistr.com](mailto:support-us@evistr.com)

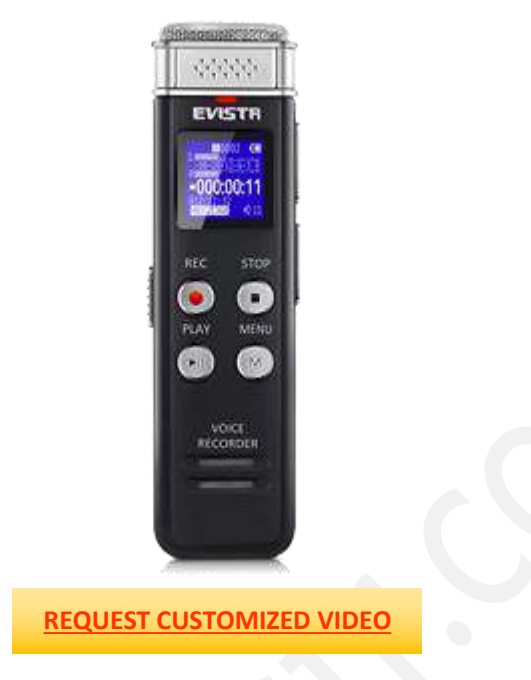

Mailto: [support-us@evistr.com](mailto:support-us@evistr.com)

Write the issues with model number or amazon order ID, so we can reply to you effectively

# **Thanks for purchasing A Recorder from EVISTR**

EVISTR - to be the leading voice recorder brand We hear from our customers, do all our efforts to make better service

**L157 Package List**

- 1) L157
- 2) Earphone
- 3) USB Cable
- 4) User Manual
- 5) VIP Card

**L157 Digital Voice Recorder** By EVISTR <http://www.evistr.com> [Support-us@evistr.com](mailto:Support-us@evistr.com) <https://www.youtube.com/c/EVISTRBRAND>

### **EVISTR VOICE RECORDER** http://blog.evistr.com

support-us@evistr.com

# **CONTENT INDEX**

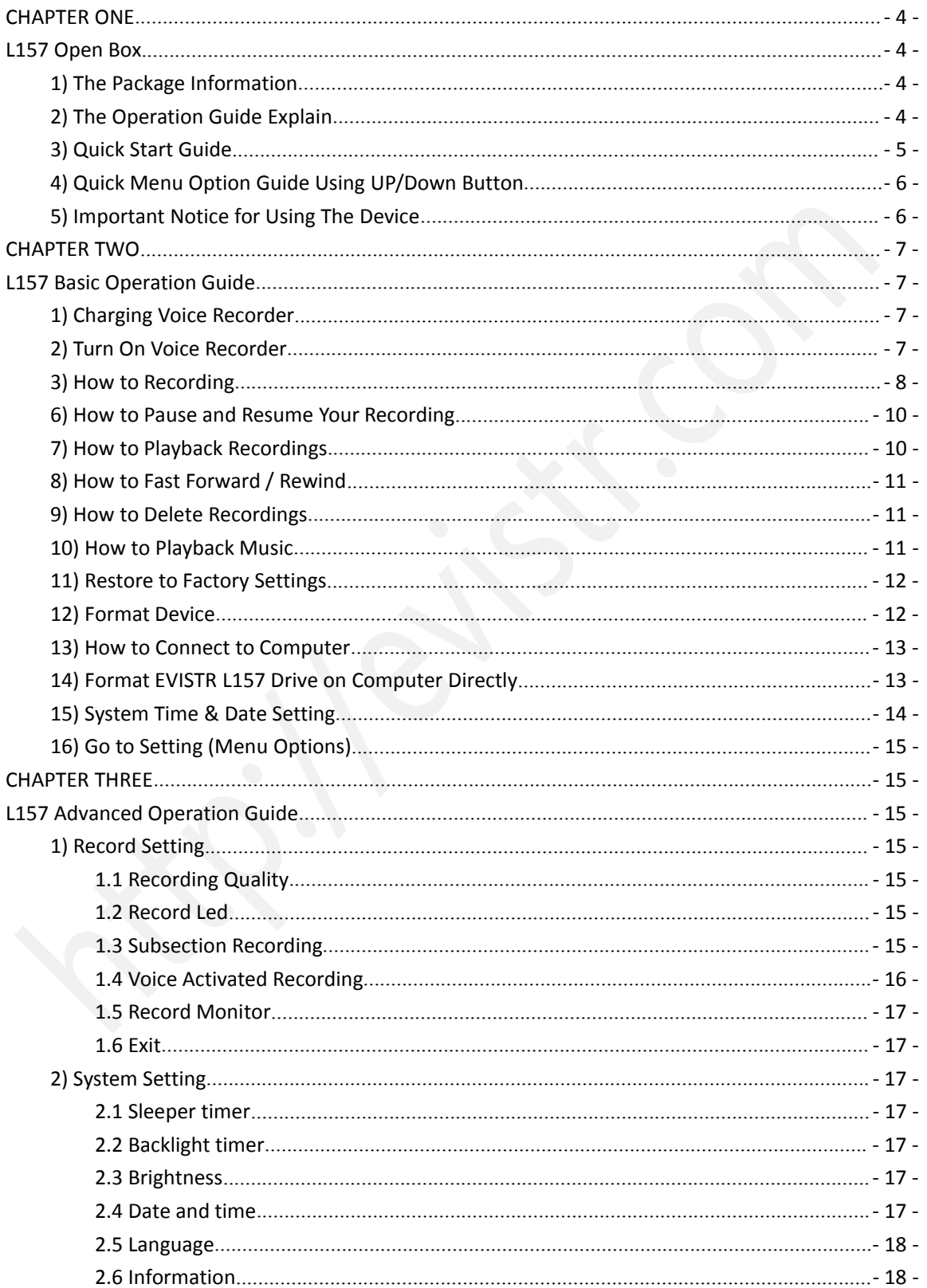

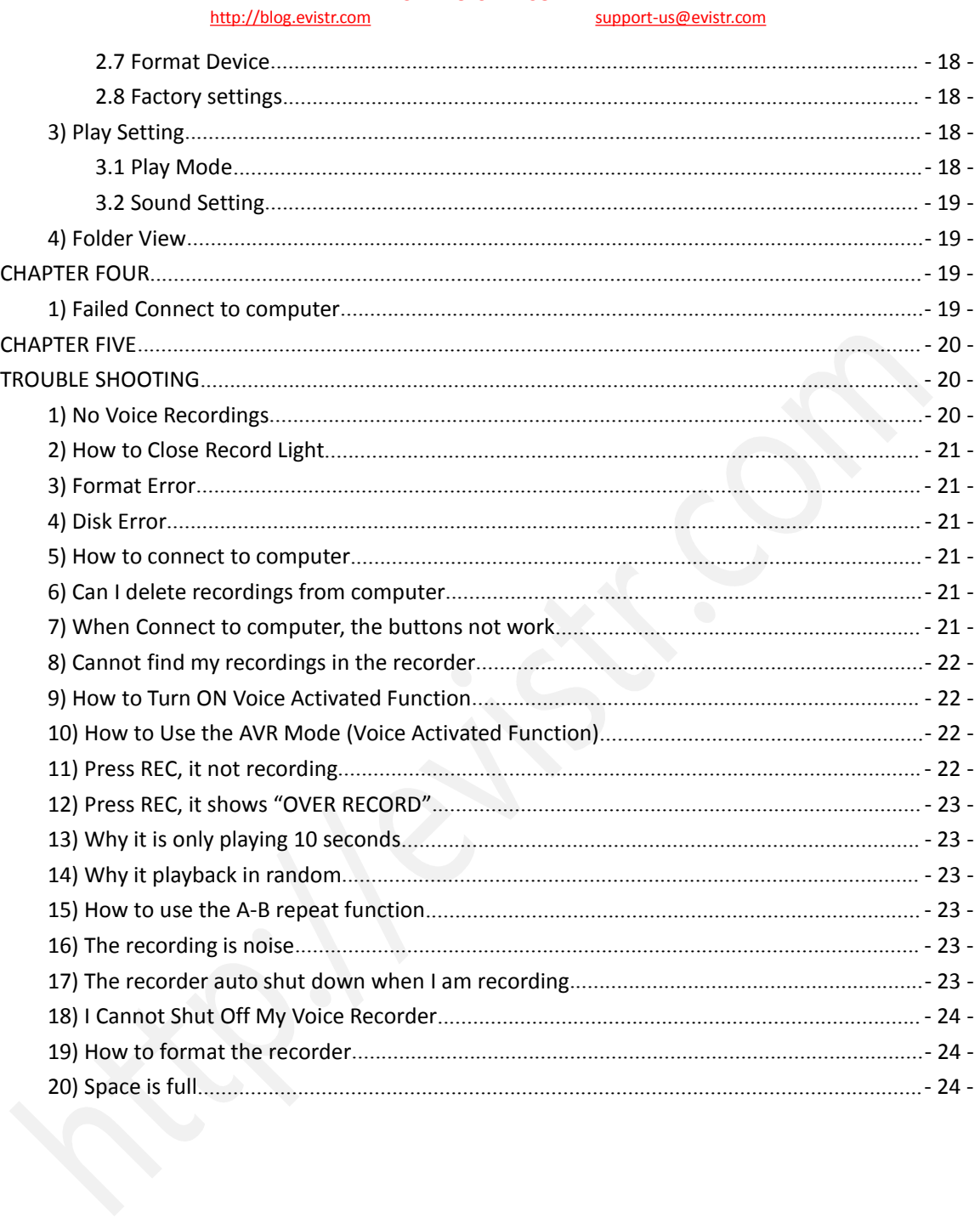

### <http://blog.evistr.com> [support-us@evistr.com](mailto:support-us@evistr.com)

# <span id="page-3-0"></span>**CHAPTER ONE**

# <span id="page-3-1"></span>**L157 Open Box**

# <span id="page-3-2"></span>**1) The Package Information**

The original package comes with film wrapped, and have bar code information Package List

- $\checkmark$  1 x L157 Machine
- $\checkmark$  1 x Earphone
- $\checkmark$  1 x USB Cable (for data transfer and charging)
- $\checkmark$  1 x VIP Card

We highly recommend you register at our site to receive an extended warranty (18months), to verify the product authentication, and to have better customer service. Registration is free. Register VIP: <http://www.evistr.com/vip> or email [support-us@evistr.com](mailto:support-us@evistr.com) to register VIP and receive an extended 18 Month Product Warranty.

# <span id="page-3-3"></span>**2) The Operation Guide Explain**

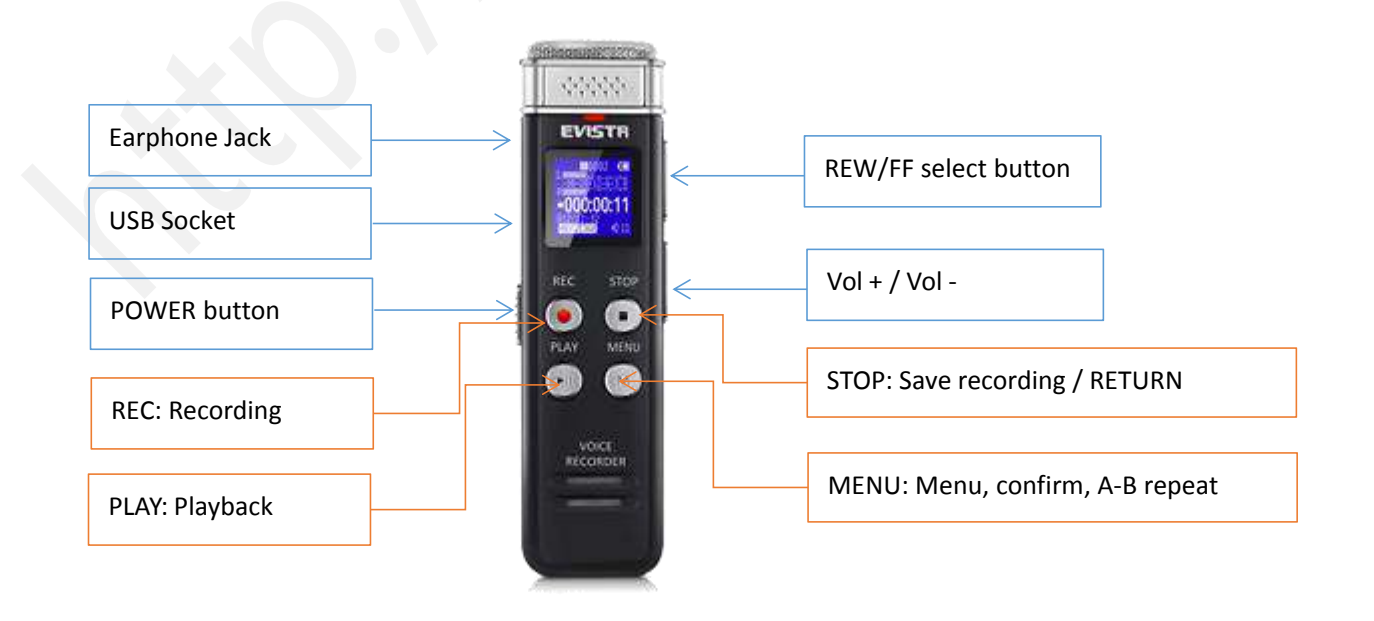

<http://blog.evistr.com> [support-us@evistr.com](mailto:support-us@evistr.com)

### **Learn how to operate the buttons in the product sketch.**

**Built-in Mic:** Captures the voice and records. Do not click on buttons when device is recording.

**Earphone:** You may plug in earphones to hear the playback.

**USB:** For charging or to download recordings to a computer.

**POWER Button:** Switch on/off device power (we recommend you keep **power button** at ON position unless storing the device).

**PLAY/PAUSE:** Play recordings or turn on/off the device (while power button is at the ON position).

**REC:** Button for recording.

**STOP:** Save recording, stop playback。

**M:** Menu options. Use up/down to select, use M to confirm. Press Stop to return to main menu

**Speaker:** Device has a built-in speaker. You can hear the playback without earphones.

**UP/DOWN:** Selects Menu Options.

**VOL+ / VOL- :** Adjusts the speaker volume. When setting date and time, use this button.

# **Operational Explanations:**

These instructions will say "hit" or "press down." **Hit:** a short press of the button. **Press and hold:** press the button a few seconds until the screen shows the information.

# <span id="page-4-0"></span>**3) Quick Start Guide**

**Turn ON device:** Power button to ON position; press PLAY button for two seconds to turn on the device.

**Recording:** press REC button to begin recording.

**Save Recording:** press STOP button to save recording

**Delete Recording:** press **Menu** button. Select -> Delete File -> select Delete. This deletes a single

recording. To delete all files, go to -> Delete File -> Use Up/Down button to choose Delete All.

Use Up/Down button to confirm your choice.

#### <http://blog.evistr.com> [support-us@evistr.com](mailto:support-us@evistr.com)

**Play a Recording:** Choose the recording you wish to hear by pressing Menu -> use Up/Down button to choose, press PLAY.

**Play Next / Previous Recording:** press the Up/Down button.

**Fast Forward / Rewind:** press and hold the Up(REW)/Down(FF) button.

# <span id="page-5-0"></span>**4) Quick Menu Option Guide Using UP/Down Button**

**To select and confirm, press Menu (M) button.**

**Change Record Format/Quality:** go to Menu (M) -> Up/Down button to select Record Setting -> Recording quality -> (1536kpbs WAV format, 128kpbs / 64kpbs MP3 format)

**Voice Activated Mode (AVR mode):** go to Menu (M) -> select Record Setting -> Up/Down button to Voice-activated mode-> M button to select AVR mode -> select ON.

**Voice Activated Level:** go to Menu (M) -> Up/Down button to select Record Setting -> select Voice activated sensitivity -> select from levels 1 to 5.

**Set Time:** go to Menu (M) -> Up/Down button to select System setting -> Up/Down button to select Date and time -> select Set time -> use **Up/Down and VOL+ buttons** to change time. Press M button to confirm.

**Set Date:** go to Menu (M) -> Up/Down button to select System setting -> Up/Down button to select Date and time -> select Date -> with **Up/Down and VOL+** buttons change date, and press M button to confirm.

# <span id="page-5-1"></span>**5) Important Notice for Using The Device**

- $\triangleright$  Do not shut down the device's power button when it is saving a recording.
- $\triangleright$  Do not scratch the recorder body.
- $\triangleright$  If typing or writing near the device while record function is on, it will capture the noise.
- $\triangleright$  Do not format the device unless the files have been backed up.
- $\triangleright$  Do not cut off power while formatting device.
- $\triangleright$  Do not delete a file unless the file has been backed up.

# EVISTR VOICE RECORDER<br>Inttp://blog.evistr.com

[support-us@evistr.com](mailto:support-us@evistr.com)

- $\triangleright$  Do not press any buttons when device is connected to a computer.
- $\triangleright$  Do not use non-original micro USB cable to transfer data from device to computer. Not all micro USB cables support data transfer.
- $\triangleright$  Do not set View Playing unless needed. It only plays 10s seconds of each file.
- $\triangleright$  Do not use the Voice Activated Function unless needed. It may not record some low decibel voice you want recorded.
- $\triangleright$  Do not turn on the sleeper time function unless needed, as this will force the device to shut down, even if in use.
- $\triangleright$  Do not pause the device for a long time, as the device will automatically shut down when there is no operation such as playing or recording.

# <span id="page-6-0"></span>**CHAPTER TWO**

# <span id="page-6-1"></span>**L157 Basic Operation Guide**

# <span id="page-6-2"></span>**1) Charging Voice Recorder**

Connect it to computer with enclosed cable, it will charge, once it has finished charging ( typically around 1.5-2 hours), we could eject the device from the USB port

We can also connect the voice recorder to other USB socket for charging (like USB wall charger, USB charge dock)

**Charging Input:** 5V 500mAh

# <span id="page-6-3"></span>**2) Turn On Voice Recorder**

Simply push the power button (at left side ) to "ON" position, it will boot up ( screen light on, and see EVISTR logo )

Switch it back to "OFF", it will shut down

# EVISTR VOICE RECORDER<br>sttp://blog.evistr.com

### [support-us@evistr.com](mailto:support-us@evistr.com)

### See below picture

NOTE: we recommend that you push the POWER button up to the ON position to turn on the device. Unless storing the device, we recommend you turn on/ off the device by pressing down the PLAY button.

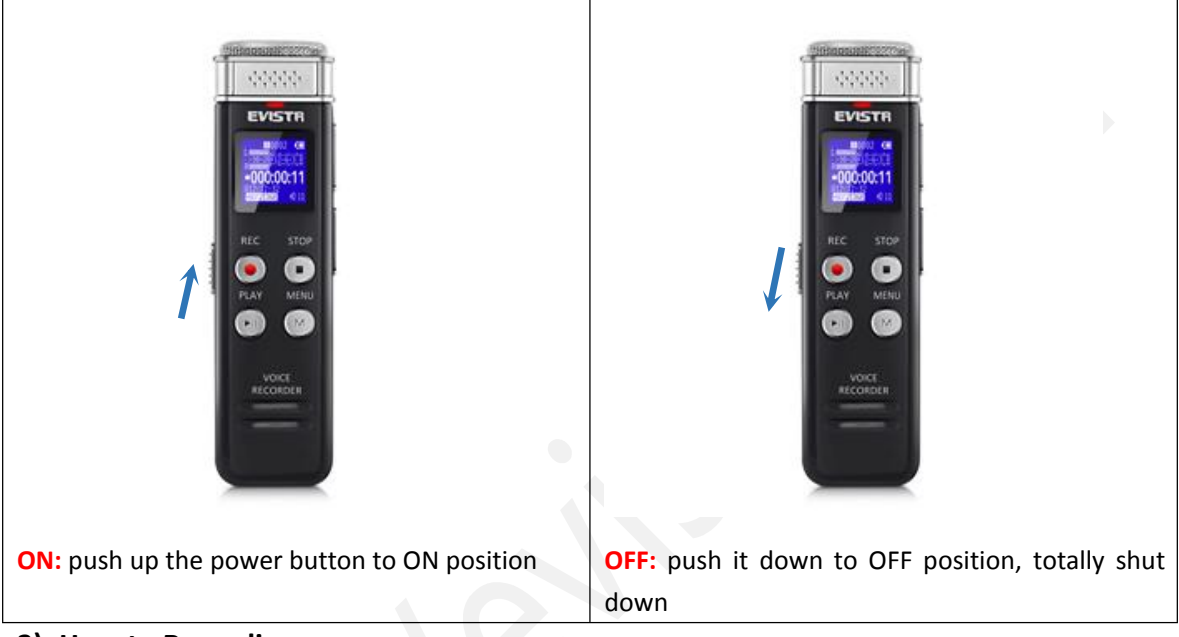

# <span id="page-7-0"></span>**3) How to Recording**

Press & hold **PLAY** button power on the voice recorder (NOTE: keep the left side POWER switch at ON position, if it is at OFF position, we need to push it to ON position first)

Press **REC**, it starts to record

Press **STOP**, it saves the recordings

# EVISTR VOICE RECORDER<br>sttp://blog.evistr.com [support-us@evistr.com](mailto:support-us@evistr.com) 0000 00000 EVISTR **EVISTF** 1) Press & hold **PLAY** to turn ON 2) Press **REC**, to record NOTE: press STOP to save recording every time when complete a recording task. 00000 EVISTF 3) Press **STOP**, save recordings

If, for example, we press REC and STOP 3 times, the recorder will create 3 recorded files corresponding to each time, and they will typically be named

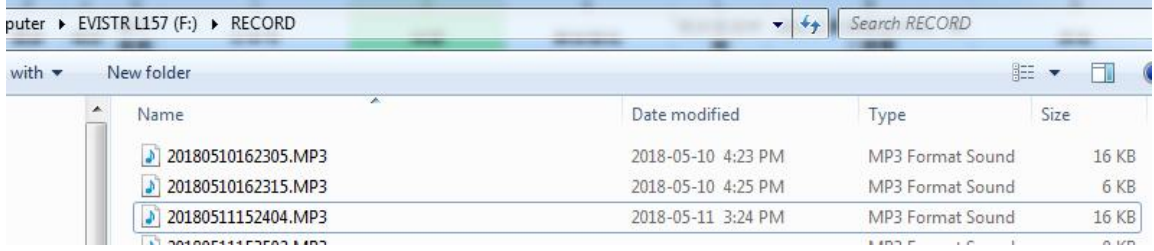

Each recordings will be saved a file names with date in sequence, but it has a time stamp

If we want to see the recorded date of file "20180510162305.MP3", we could click right button and

#### <span id="page-9-0"></span><http://blog.evistr.com> support-us and the support-us and the support-us and the support-us and the support-us and the support-us and the support-us and the support-us and the support-us and the support-us and the support-u view file properties, we will see the recordings file time General Details 20180510162305.MP3  $\frac{1}{MP3}$ **File Name Format:** Year-Month-Day-Hour-Minute-Seconds Type of file: MP3 Format Sound (.MP3) Opens with: Windows Media Player Change... See the right side picture shows: Location: F:\RECORD Size: 16.0 KB (16,384 bytes) **6) How to Pause and Resume Your Recording** Size on disk: 16.0 KB (16,384 bytes) During recording, press **PLAY** pause recording Yesterday, May 10, 2018, 16:23:04 Created: Modified: Yesterday, May 10, 2018, 16:23:10 Accessed: Today, May 11, 2018 Press **PLAY** again, resume recording Attributes: Read-only Hidden Archive Note: do not pause a recording task in long time, it will automatically turn off the device (power saving function)

 $\overline{OK}$ 

Cancel

Apply

<span id="page-9-1"></span>**7) How to Playback Recordings**

Press and Hold **PLAY** boot up the voice recorder

Press **PLAY**, playback the latest recordings.

We could press UP/DOWN button to select the recordings which need to playback.

NOTE: If it reads MUSIC folder, We could press and hold STOP (and wait a moment) to switch between **MUSIC** and **RECORD** folder

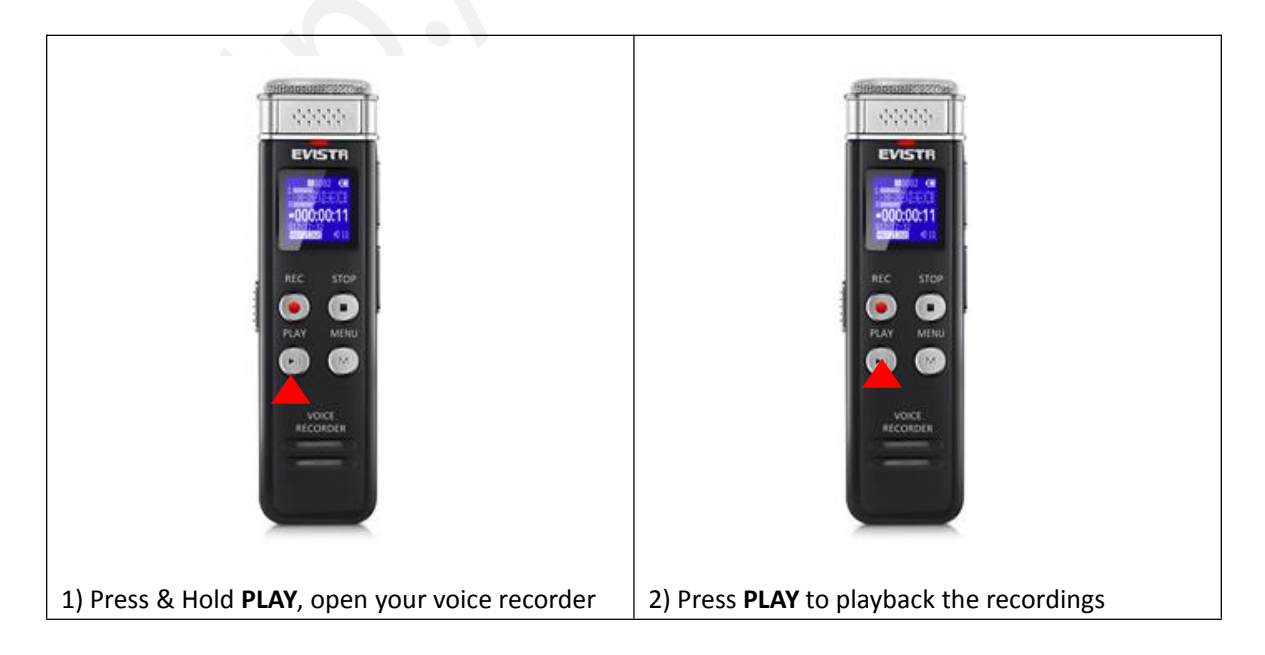

Page - 10 - of -25 -

<http://blog.evistr.com> [support-us@evistr.com](mailto:support-us@evistr.com)

# <span id="page-10-0"></span>**8) How to Fast Forward / Rewind**

During playback, Press and Hold **UP / DOWN** to rewind / fast forward

# <span id="page-10-1"></span>**9) How to Delete Recordings**

Delete recordings, it could have 5 method

A. Format the recorder EVISTR L157 disk on your WINDOWS computer directly (all data will be erased completely)

B. From computer, go to EVISTR L157 disk, find folder "RECORD", select the recordings you want to delete on computer

- C. Format the recorder on the device directly
- D. Delete single file on the device by enter delete mode
- E. Delete all recordings on the device by enter delete mode

Now we introduce how to delete recordings on the device by enter delete mode. In pictures ,we introduced **how to Delete single recordings**, and **how to delete all recordings**

Press M(menu) button -> Delete File -> Delete, it will delete the currently file

Select Yes, press M to confirm your selection, it will delete the recordings as your selection

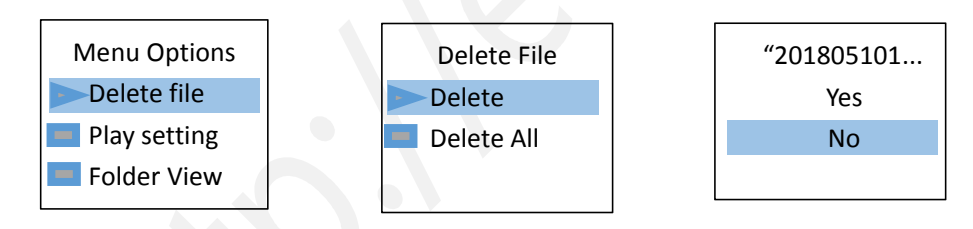

Note: We could press UP/DOWN to select recordings firstly, and then press M to select delete file

# <span id="page-10-2"></span>**10) How to Playback Music**

By pressing PLAY button turn on the voice recorder

Press and hold **STOP**, switch to music folder ( if you are at recordings folder)

Press PLAY to playback music

# **Notice:**

 $\triangleright$  if it shows "no songs" that mean there is no songs file in the recorder, or the song file format are not supported.

<http://blog.evistr.com> [support-us@evistr.com](mailto:support-us@evistr.com)

 $\triangleright$  Press and hold STOP button for 3 seconds, and then release the STOP button, wait a moment, it will switch back to recordings folder

# <span id="page-11-0"></span>**11) Restore to Factory Settings**

Restores to factory default. Very helpful if confusion arises when creating settings.

Here is the steps to restore to factory settings Press Play (turn on device) -> hit M -> use Up/Down to System Settings -> hit M Find & select "Factory Settings" Press M(menu), enter it, find & select "Yes"

Press M (menu), confirm your selection, and it starts to restore to factory settings.

When it succeed, screen will show "restored!"

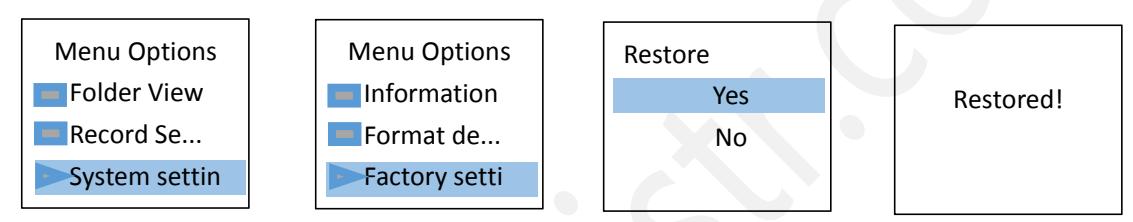

# <span id="page-11-1"></span>**12) Format Device**

# **Format on the device directly**

Here is the steps to format the recorder Press Play (turn on device) -> hit M -> use Up/Down to System Settings -> hit M Find & select "Format Device" Press M , enter it, find & select "Yes" Press M , confirm your selection, and it starts to format

Screen will show "please wait", after format completed, the device will restore settings, and reboot. **Do not shut down the device, until this procedure completed**

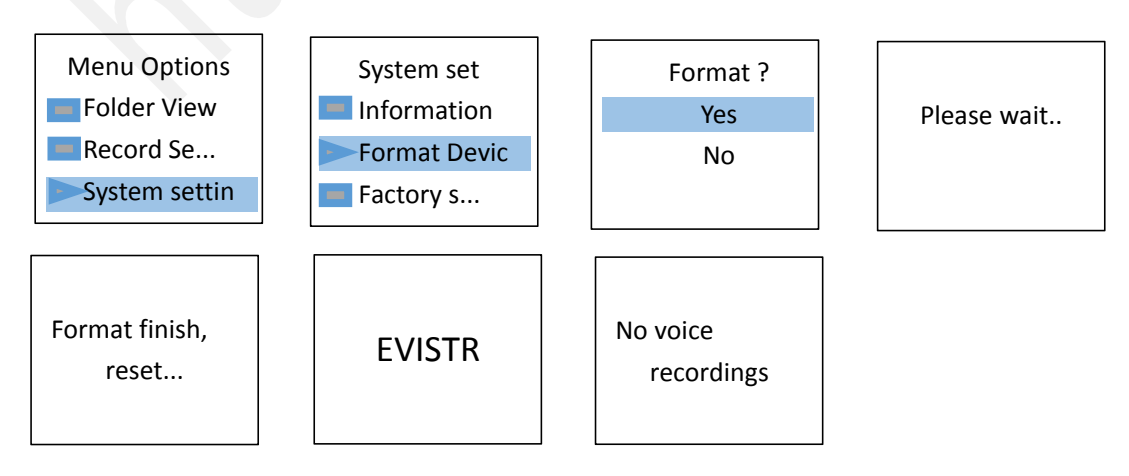

<http://blog.evistr.com> [support-us@evistr.com](mailto:support-us@evistr.com)

### **WARNNING:**

When format device, do not cut down the device power, unless formatting completed, and the device could operate again

Backup all files you need before format the device, once format completed, all data will be erased and cannot restore.

# <span id="page-12-0"></span>**13) How to Connect to Computer**

Use the enclosed Micro USB cable connect it between your computer and voice recorder, when successfully connected, you will see the connection icon, see as following picture

After we successfully connected to a computer, we could delete the files in the recorder, copy file from the recorder out to computer, copy file into voice recorder device, it just like a normal flash drive

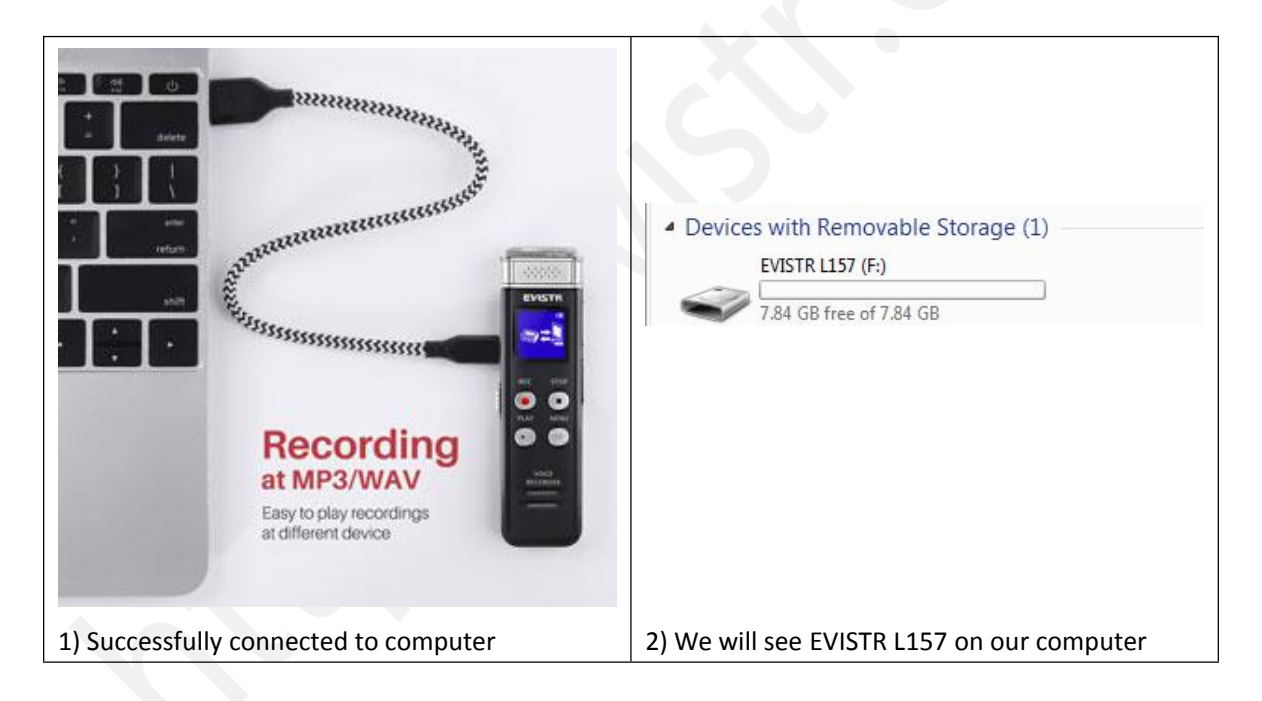

# <span id="page-12-1"></span>**14) Format EVISTR L157 Drive on Computer Directly**

.When successfully connected to computer, click the mouse right button, and format it, like below picture shows:.

#### EVISTR VOICE RECORDER [support-us@evistr.com](mailto:support-us@evistr.com)

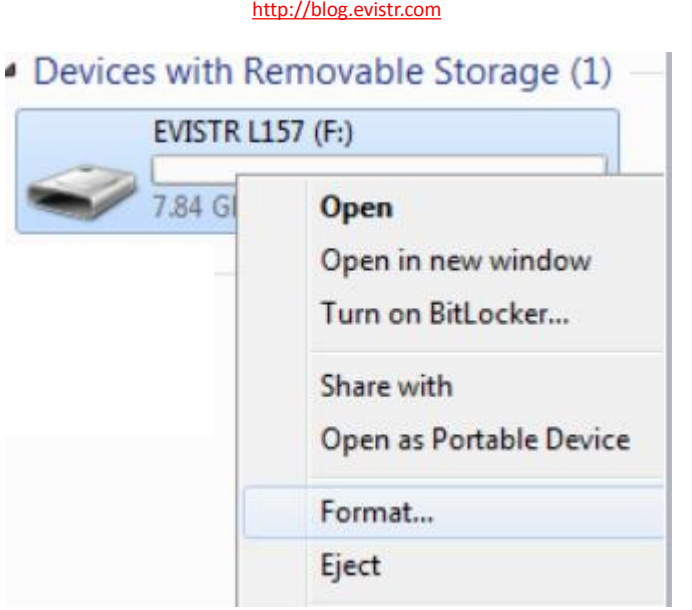

Notice: all data will be erased completely, so please backup before formatting device

# <span id="page-13-0"></span>**15) System Time & Date Setting**

Turn on the voice recorder

Press M (menu), find & select " System Setting"

Press M(menu), enter System Setting, find & select "Date and time"

Screen will display "set time", "set date"

# **Set Time**

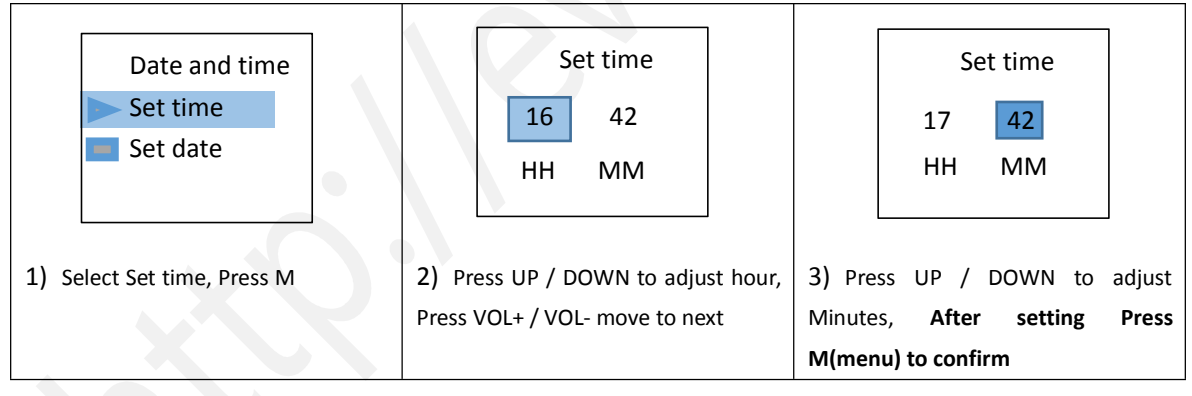

**Set Date**

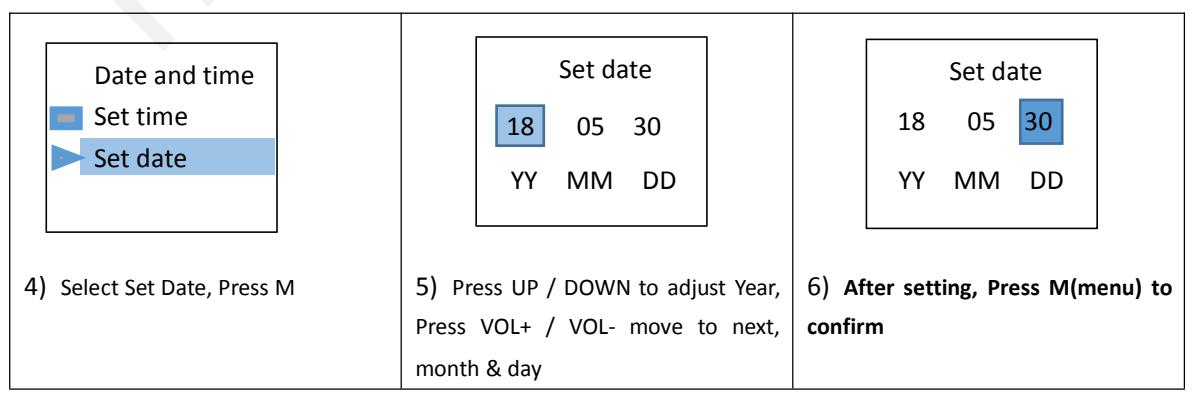

Page - 14 - of -25 -

# EVISTR VOICE RECORDER<br>Inttp://blog.evistr.com

[support-us@evistr.com](mailto:support-us@evistr.com)

Now we have successfully set time and date for the recorder

# <span id="page-14-0"></span>**16) Go to Setting (Menu Options)**

At the status of stop recording and playback, you could press M (menu), enter **menu options**

The buttons will performs like this **UP,DOWN:** for selection **VOL+, VOL-:** for move to next when in time setting **M(menu):** for confirm selections **STOP:** return back

I have met some issues with my voice recorder, don't worry, don't give up just yet and assume that it is defective

At **Chapter FIVE**, we offer some very common trouble shooting, just have a quick look, based on our customer feedback, mostly issues could be solved from trouble shooting guide.

If cannot get the issue fixed, don't be hesitated to contact [support-us@evistr.com](mailto:support@evistr.com) with the order ID, model number, so we could help to solve the question more effectively.

All products with 1 year warranty, and Customer satisfaction was guaranteed.

# <span id="page-14-1"></span>**CHAPTER THREE**

# <span id="page-14-2"></span>**L157 Advanced Operation Guide**

# <span id="page-14-3"></span>**1) Record Setting**

# <span id="page-14-4"></span>**1.1 Recording Quality**

At recording quality setting, it could select recording quality at 1536kpbs (WAV format), 128kpbs (MP3 Format), 64kpbs (MP3 format)

# <span id="page-14-5"></span>**1.2 Record Led**

ON: default. LED indicator light is ON. OFF: turn off the LED indicator light.

# <span id="page-14-6"></span>**1.3 Subsection Recording**

At subsection recording, it could select Half hour, One half, Two hour, CLOSE

#### **What is subsection recording?**

Recorder will automatically save the recording file at a selected time length and start a new recording.

Half Hour: record each file at 30minutes.

One Hour: record each file at 1 hour.

Two Hour: record each file at 2 hour.

CLOSE: turn off subsection record function.

**e.g.** When select Half hour, each time, recording time length reached 30minutes, it will automatically save the recording, and then start a new recording.

If want to close this function, select CLOSE, and press M(menu) to confirm & save settings.

# <span id="page-15-0"></span>**1.4 Voice Activated Recording**

### **What is Voice Activated Recording?**

When AVR mode is ON. Press REC, screen will display VOX information, it means the device successfully enter voice activated recording mode.

#### **Voice Activated Mode (AVR)**

When AVR is on, device will record any voice. If no voice is detected, it will not record to reduce blank time and save storage space.

At AVR mode, we still need to press STOP to save recordings when we complete a recording task.

# **AVR Mode**

ON: turn on voice activated record function. OFF: turn off voice activated record function.

# **Voice Activated Sensitive Level**

From Level 1 to Level 5: Level 1 only picks up voice or sound above 70db, a very loud sound. Level 5 is very sensitive, so any quiet sound will be recorded. (i.e. normal environmental noise will activate recording).

Note: do not turn on this function for important lectures or meetings. It may skip or lose some very important sentences at low decibels. Use regular on/record/stop for meetings.

### **It could select from level one to level five**

*Level one,* is the mostly dumb level, it means the mic will be less sensitive, need louder voice to

#### <http://blog.evistr.com> [support-us@evistr.com](mailto:support-us@evistr.com)

active the recording, otherwise, the recording time is not counting, and it was pause recording.

While *level five*, is the mostly sensitive level, it means the mic is very sensitive, just a soft speaking will be captured. It will be almost continuously recording, cannot see pause status.

# **NOTICE:**

- $\triangleright$  When voice activated recording is ON, during recording screen will show VOX
- $\triangleright$  During recording, if no voice detected, the time will not counting, that means the recorder was automatically paused recording, when voice detected again, it will resume recording automatically
- $\triangleright$  Select desired MIC sensitive level according to demanding

# <span id="page-16-0"></span>**1.5 Record Monitor**

ON: when ON, use earphones to hear what it is recording. OFF: turn off this function.

# <span id="page-16-1"></span>**1.6 Exit**

Exit record setting, return to up level menu

# <span id="page-16-2"></span>**2) System Setting**

# <span id="page-16-3"></span>**2.1 Sleeper timer**

When select sleeper time, **it will force the device to be automatically switched off.** The options: OFF, 10minutes, 30minutes, 60minutes, 90minutes, 120minutes

# <span id="page-16-4"></span>**2.2 Backlight timer**

Backlight timer, it will control how long the screen will light up without any operation. The options: 20seconds, 30seconds, Always on Notice: we do not recommend to select at always on, because this will consume the battery very fast

# <span id="page-16-5"></span>**2.3 Brightness**

Brightness: adjust the screen from dark to bright

The options: from 00 to 15

Notice: higher number means the screen will be brighter, and need to press M(menu) to confirm the changes, otherwise the setting will not be effective.

# <span id="page-16-6"></span>**2.4 Date and time**

Set the system time of the recorder (set time, and set date) **UP/DOWN:** to adjust the hour, minute, year, month, day **VOL+/VOL-:** move to next **Notice:**

#### <http://blog.evistr.com> [support-us@evistr.com](mailto:support-us@evistr.com)

Once set the correctly time, remember press M(menu) to confirm the changes.

### <span id="page-17-0"></span>**2.5 Language**

Change the device display language

# <span id="page-17-1"></span>**2.6 Information**

**Player Information:** it will show the device firmware version, and system firmware released date

**Disk Space:** it will show the free space, and total space of the built-in memory

## <span id="page-17-2"></span>**2.7 Format Device**

Format device, it will erase all data on the device, and cannot be restored forever **Notice:**

- $\triangleright$  Do not format the device unless you have already backup the data on the device to computer, and you are sure about this.
- $\triangleright$  Do not cut off its power during format the device, otherwise it will meet disk error
- $\triangleright$  During format device, wait till showing completed information, and the device reboot, and then you could switch off the device.

 $\triangleright$  If unfortunately, cut off device power, and see DISK ERROR, Here is the rescue:

Please kindly cut off the device POWER from ON to OFF position, and connect to WINDOWS computer, format the disk again from computer, and then things will be normal. And all data will be erased thoroughly. (for MAC computer need to contact customer for tutorials)

# <span id="page-17-3"></span>**2.8 Factory settings**

Factory settings: Restores to factory default. Very helpful if confusion arises when creating settings.

Enter to Factory Settings, screen will show

" Restore

Yes

No"

When select Yes, and press M(menu) to confirm the choice, so all settings will be restored to default. Screen will show "Restored!"

# <span id="page-17-4"></span>**3) Play Setting**

# <span id="page-17-5"></span>**3.1 Play Mode**

**Repeat:**

Repeat off, Repeat One, Repeat All

Repeat off: select and confirm this, it will play in normal, from first recording to the last one Repeat One: select and confirm this, it will repeat on single track again and again Repeat All: select and confirm this, it will repeat from A-Z again and again

# **Shuffle:**

When shuffle is on, it will playback all recordings or music in random, even you press UP/DOWN, it will not select to next or previous track, it will be random.

# <span id="page-18-0"></span>**3.2 Sound Setting**

Sound Settings could adjust Equalizer (off, Rock, Pop, Soft, Jazz, Classical, Techno), Select and confirm changes, it will becomes to effect.

# <span id="page-18-1"></span>**4) Folder View**

It will show how many folders on the recorder disk, and what kind files on the recorder

# <span id="page-18-2"></span>**CHAPTER FOUR**

# <span id="page-18-3"></span>**1) Failed Connect to computer**

Sometimes, you may met the failed connect to computer issue, it is normal like you failed connect your flash drive to computer, so the solutions are same way for solve it. Here are some suggestion for you fix this issue

A. Before connect voice recorder to computer, switch OFF the voice recorder

B. When connect the voice recorder to computer, do not press any buttons on the voice recorder, it will exit connection mode

C. Do not swing the Micro USB cable when connect to computer, in case of unstable connection

D. Sometimes failed connection due Micro USB cable is broken or USB socket is loose, change a new cable (like your android phone cable) or connect by another USB socket, or simply reboot your computer

E. Even worse, still failed connection, here is an advanced solution

We could do debug as following:

# EVISTR VOICE RECORDER<br>st (/blog.evistr.com

[support-us@evistr.com](mailto:support-us@evistr.com)

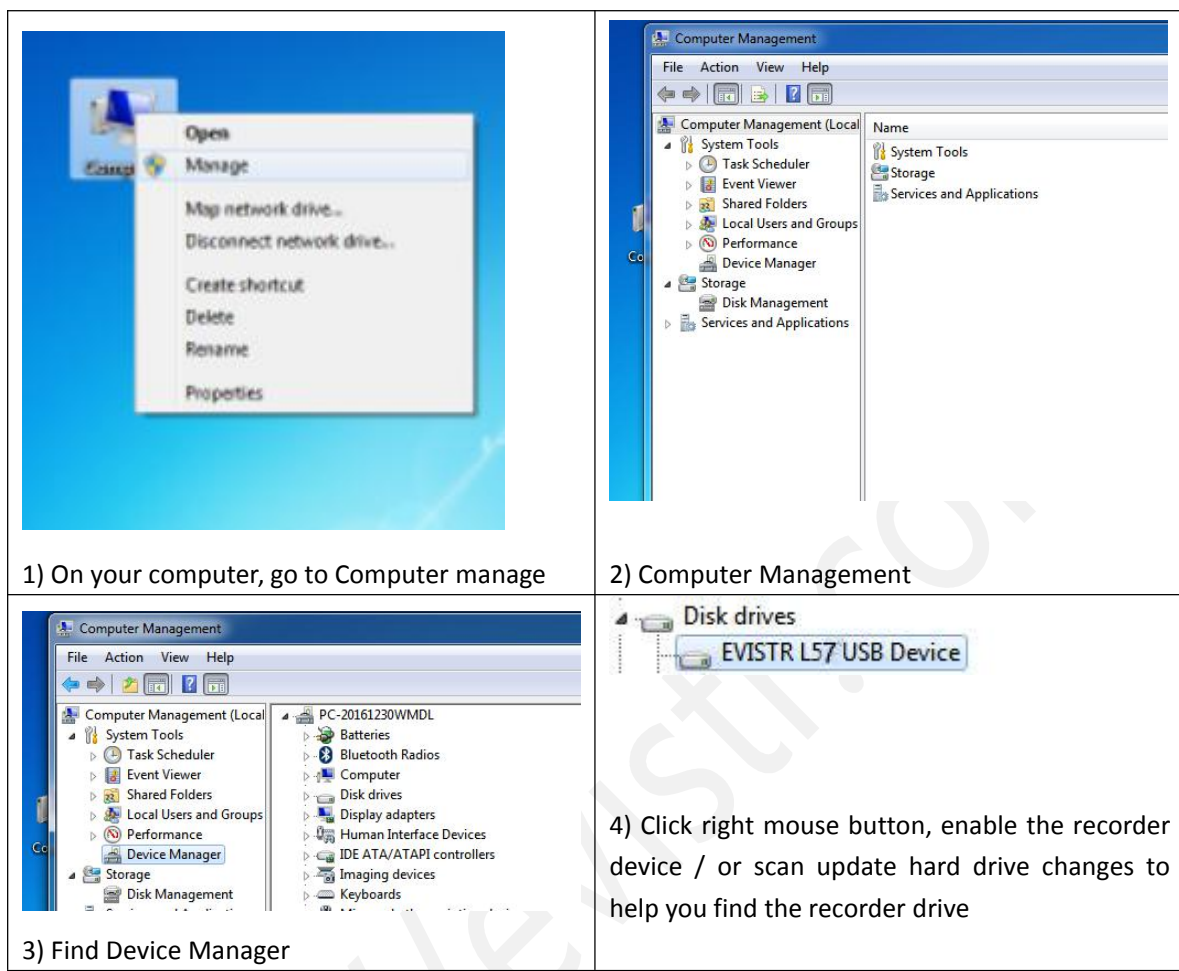

If we still meet the failed connect to computer issues, please kindly contact to us [support-us@evistr.com](mailto:support-us@evistr.com)

We will help soon.

# <span id="page-19-0"></span>**CHAPTER FIVE**

# <span id="page-19-1"></span>**TROUBLE SHOOTING**

# <span id="page-19-2"></span>**1) No Voice Recordings**

If there is no voice recordings, or you have deleted all recordings in your device, you will see " no voice recordings" or "no songs" on the screen. Don't worry, you could just go ahead to press REC.

#### <http://blog.evistr.com> [support-us@evistr.com](mailto:support-us@evistr.com)

# <span id="page-20-0"></span>**2) How to Close Record Light**

Go to record setting -> Record led -> select close(OFF), so when recording, the record light will not light up or flash

# <span id="page-20-1"></span>**3) Format Error**

Format Error, this usually happens from 3 aspect:

A. During recording, directly push down the POWER BUTTON to OFF position, that will cause file damage, we need to press STOP save the recordings firstly

B. The recordings time length is less than 5 seconds, like **ZERO** second recordings file

C. Computer do not support the .wav file. The recordings were saved as .wav format. For WINDOWS 10 or MAC user may encounter with this issue. Don't worry

You could download the free MplayerX / VLC Media Player to solve this issue

<http://mplayerx.org/>

<http://www.videolan.org/vlc/>

D. Try to Record at MP3 format, so it will be more widely supported by different computers

# <span id="page-20-2"></span>**4) Disk Error**

Due static shock, like over current charging, cut off its power when format device didn't completed, so it lost system firmware.

How to Rescue:

Keep its power button at OFF position, connect to windows computer, and format the recorder disk again, things will be normal (for mac computer, contact customer support for tutorials)

# <span id="page-20-3"></span>**5) How to connect to computer**

Use the attached cable connect to your computer, or your android phone cable

If you failed connect it to your computer, you could contact us, [support-us@evistr.com](mailto:support-us@evistr.com) we will help you solve it.

# <span id="page-20-4"></span>**6) Can I delete recordings from computer**

Yes, when the recorder was successfully connected to your computer, you should find it as an removable drive names as "L157", and all your recordings was saved in a folder names "RECORD" in the drive.

You could delete file or copy file into it, same as your ordinary USB Flash Drive.

# <span id="page-20-5"></span>**7) When Connect to computer, the buttons not work**

When connected to computer, it will enter connection mode, the device screen will show the "CONNECTION ICON" like the CHAPTER TWO, POINT 13 picture shows.

All buttons will not work at this situation, if you press M and hold it, it will exit connection mode, and will be failed to connect to your computer.

# <span id="page-21-0"></span>**8) Cannot find my recordings in the recorder**

This mainly caused by the device reading the MUSIC folder, you could press and hold STOP switch back to RECORD folder

Or connecting computer, and check whether there is recordings in the device or not.

# <span id="page-21-1"></span>**9) How to Turn ON Voice Activated Function**

Go to Menu Options, find record setting, enter it -> Voice Activated Setting -> AVR mode -> ON, and press M confirm it.

Now pressing REC, the screen will show VOX, it means you have successfully set voice activated recording function

# <span id="page-21-2"></span>**10) How to Use the AVR Mode (Voice Activated Function)**

When AVR mode is ON, the recorder will enter voice activated recording mode. It will only picks up loud enough decibels voice (any sounds).

So we could select the best AVR level as we want, and get the best effect of voice activated recording.

For L157 voice recorder, the AVR level could be selected from 1 -5; The lower number means need higher decibels voice to activated the recorder, and it need louder voice; At level 5, it is very sensitivity, only a very low decibels or quiet speaking could be picked up.

Also, when voice activated function was ON, press REC, it will record 3 seconds, the device run 3 second to check the recorder was corrected entered recording mode. And then it will only pick up loud enough decibels voice / sound.

# <span id="page-21-3"></span>**11) Press REC, it not recording**

First check, the recording light blink or not

Second, can you see VOX on the screen, If so, we suggest you could close the AVR mode, if you do not want this function

Third, confirm if there is enough free space on the device.

#### <http://blog.evistr.com> [support-us@evistr.com](mailto:support-us@evistr.com)

# <span id="page-22-0"></span>**12) Press REC, it shows "OVER RECORD"**

When press REC, it not records, it show "OVER RECORD", that means the voice recorder memory is full, or you have too many "FOLDER" or "recordings" in the recorder.

Why this happened? Although you may not record too long time. Sometimes mistakenly RECORD, and SAVE again and again, or copy or create too many "FOLDER" in the recorder disk. Maybe there is some files that cannot be read by the recorder, so you cannot find directly from the recorder

So you need to format the voice recorder, or connect to computer and have a check, after that format the recorder disk from your computer directly

# <span id="page-22-1"></span>**13) Why it is only playing 10 seconds**

This is because you have entered **view playing** playback mode, it will playback 10seconds of each file

At the status of playback, you could press **M (menu**), find **Repeat**, enter it

Select **Repeat All** or other mode, press **M (menu)**, confirm your setting

# <span id="page-22-2"></span>**14) Why it playback in random**

Same way to solve this issues as **issue 12,** go to play setting, close the shuffle function

# <span id="page-22-3"></span>**15) How to use the A-B repeat function**

During playback, press and hold **M**, you will see **A** on the screen, and **B** is blink, it selected the start point

Press and hold **M** again, select point **B**

Now it will playback between Point **A to B**

# <span id="page-22-4"></span>16) **The recording is noise**

Don't recording near computer, electric fans, air conditioner, sound bar that will easily cause noise, the recorder will pickup this statics noise

# <span id="page-22-5"></span>**17) The recorder auto shut down when I am recording**

Why this happened? The **sleeper time** function is ON, when set this, no matter you are operating the device, or recording or playing, it will force to shut down the device.

So you could go to System setting - > sleeper time, select **OFF** and confirm it. You will close the sleep time function. In default, it was at zero.

#### <http://blog.evistr.com> [support-us@evistr.com](mailto:support-us@evistr.com)

So you could also try to restore to factory setting when this happened, if not sure how to set the sleeper time.

# <span id="page-23-0"></span>**18) I Cannot Shut Off My Voice Recorder**

When the recorder is charging, or connected to computer, even when the POWER BUTTON ON/OFF was at OFF position, it will still be ON, and you cannot shut off the voice recorder at this status (because the voice recorder directly get power from charging socket or computer)

# <span id="page-23-1"></span>**19) How to format the recorder**

Press M (menu), enter menu Select System Setting, press M (menu), enter it Select Format Device, Press M (menu), enter it Enter Format Disk, select Yes

Press M (menu), confirm and start to formatting, after formatting completed, all files on the recorder will be deleted, and now you will get your 8GB storage on your voice recorder back.

## **Do not shut off the device during format disk**

# <span id="page-23-2"></span>**20) Space is full**

When space is full, you can connect to your computer and back up all the files to your computer, and then delete all the recordings in your voice recorder. **(Do not cut off recordings from recorder to computer, this cannot delete file from recorder successfully, and still occupy the disk space)**

The voice recorder has a limited storage at 8GB / 16GB, so after a while of using, it may be full of storage, you need to back up it on your computer

We will regular update our E-book, based on our customer feedback. We hope to get more interaction from your side, and let us know more we could do, you could visit more of this information from our website:

<http://blog.evistr.com/> <http://evistr.com/>

# EVISTR VOICE RECORDER<br>http://blog.evistr.com

[support-us@evistr.com](mailto:support-us@evistr.com)